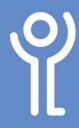

## **Images - Rotating**

## How do I rotate my graphic?

## **Method One:**

- 1. Click your image to select it.
- 2. Click to display the 'Picture Tools, Format' ribbon.
- 3. Click the 'Rotate' drop down menu.
- 4. Choose one of the options from those displayed.

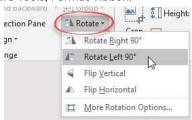

## **Method Two:**

- 1. Click your image to select it.
- 2. Position you cursor over the rotate handle (the circle at the top).
- 3. Press and hold the mouse button and move the mouse to rotate the image.
- 4. Release the mouse button when your image is at the desired angle.

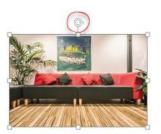

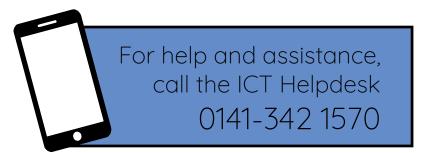

Available during office hours. For critical support at other times refer to the out-of-hours phone list.

Part of the 'How do I...' series of helpsheets. For more, visit ictsupport.key.org.uk